### 1. パソコンの構造

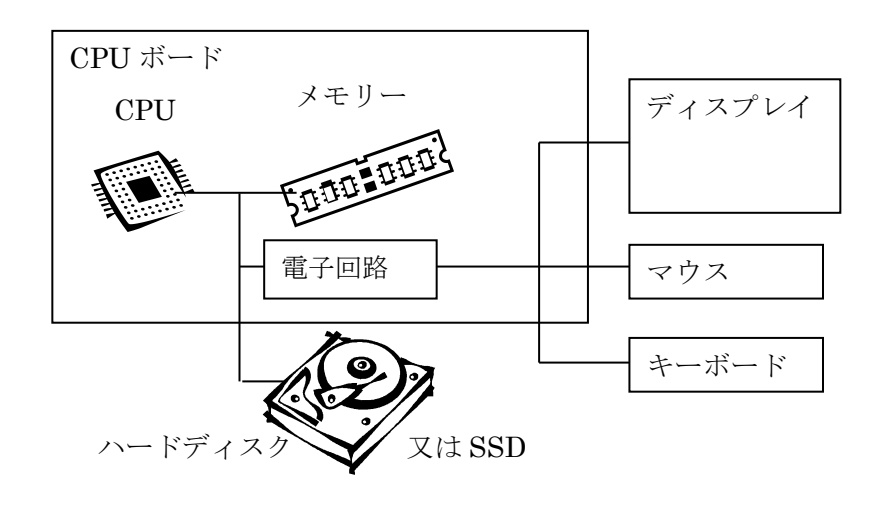

### 2.サイズ、単位

① 1Byte(バイト):8 個の"0"と"1"の集まり

1:00000001、2:00000010、3:00000011、4:00000100、128:10000000→2 進法 "A": 01000000、"0": 00110000 (文字の 0)

②漢字を表現するには 2バイト必要。

 ③図の1画素を表現するには 3 バイト必要(R,G,B 各色 256 段階)……24 ビット BMP ④単位

kB 1,000 バイト (正確には 1024) ……Word 文書 (図がなければ)

MB 1,000kB (百万)1,000,000(正確には 1024×1024)……写真 数 MB

GB 1,000MB (十億) ……メモリ 数 MB、ハードディスク 100~1000GB

TB 1,000GB (1 兆) ……動画記録用のハードディスク

1枚5MBの写真は 500GBのディスクの中には 100,000枚 (10 万枚)入ります。

※おまけ M(ミリ)、μ(ミクロン 百万分の1)、n(ナノ 10 億分の1)、p(ピコ 1 兆分の1)

- 3.ファイルとフォルダ
	- (1) 写真データ、Word のデータ、Excel プログラム 等のデータの固まりをファイルという。
	- (2) ファイルはハードディスクの中に保存される。
	- (3) ハードディスクの中

ドライブ フォルダ ファイル

ドライブの中を分ける(パーティション)とそれもドライブという。 また、USB メモリの様なリムーバブルディスクもドライブとなる。

(4) フォルダはフォルダの中に作れる。 代表的なフォルダ:デスクトップ、マイドキュメント、マイピクチャ 2021.1.9

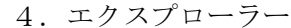

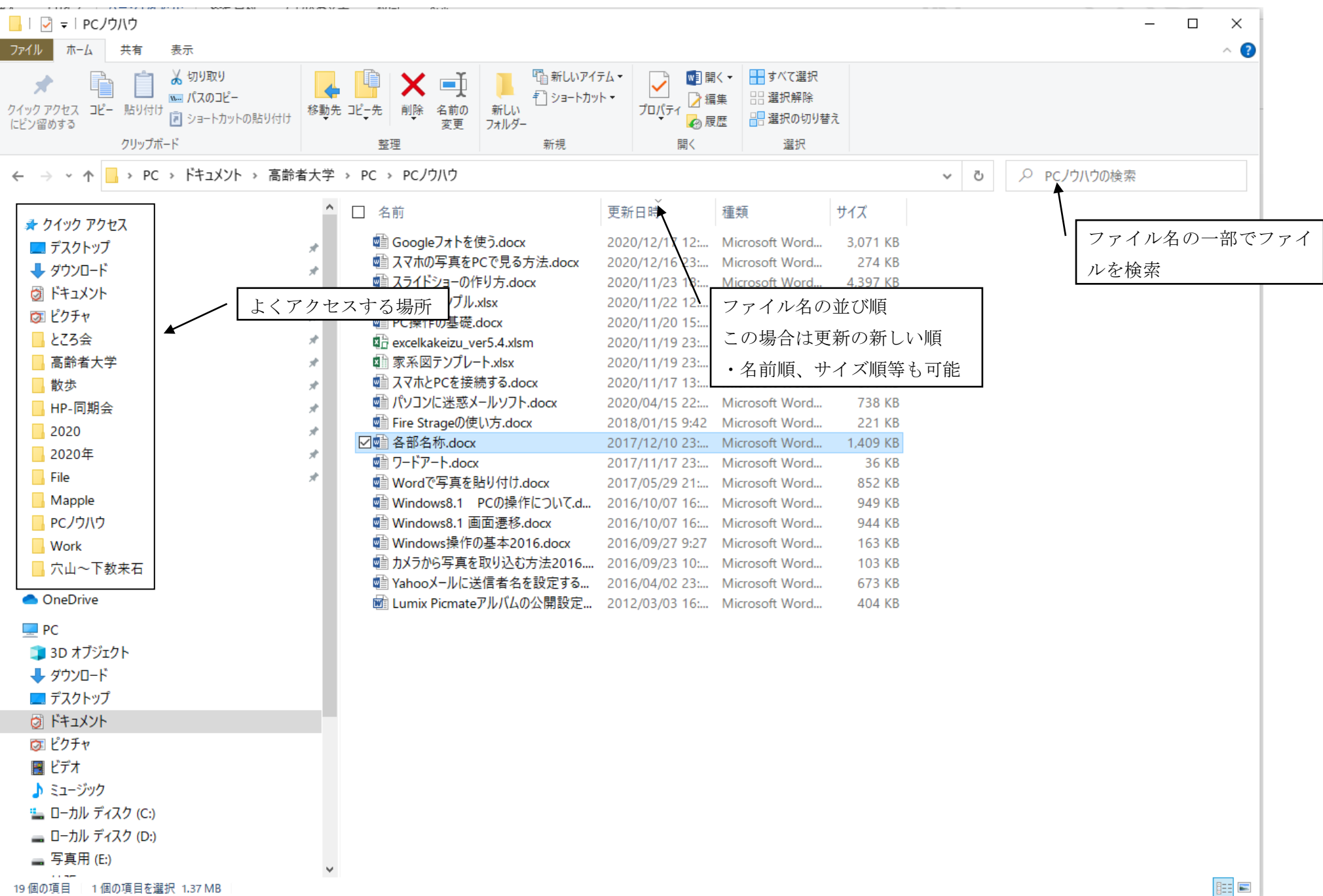

#### 5.ファイル操作の練習

①マイドキュメントの中に PC クラブ 34 とフォルダ1を作る。

②Word で自分の名前を書いた文書を作りフォルダ1に格納する。名前 1.doc

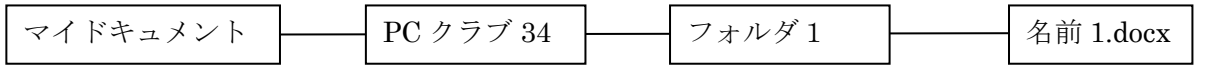

- マイドキュメントを開いて右クリックー新規作成ーフォルダ⇒フォルダの名前を「PC クラブ 34」にする
- ・PC クラブ 34 を開いて同様にフォルダ1を作る
- ・フォルダ1を開いて右クリック-新規作成-MicrosoftWord 文書 ⇒名前を「名前1.docx」にする

③フォルダ1をマイドキュメントの下にコピーして名前をそれぞれフォルダ 2、名前 2.doc に変更する。 コピー:Ctrl を押しながらドラッグ&ドロップ

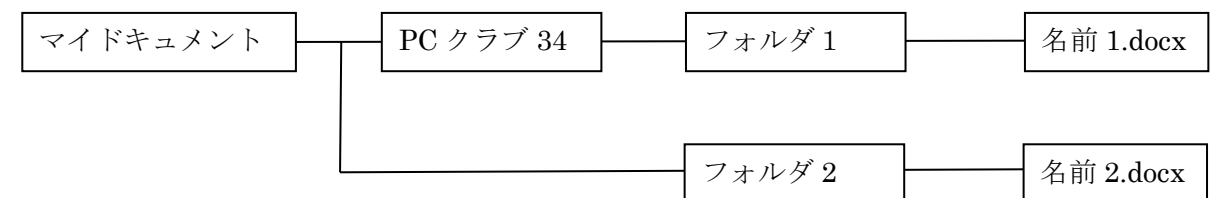

④フォルダ2を PC クラブ 34 の下に移動 ⑤名前 2.doc をフォルダ 1 の中にコピー

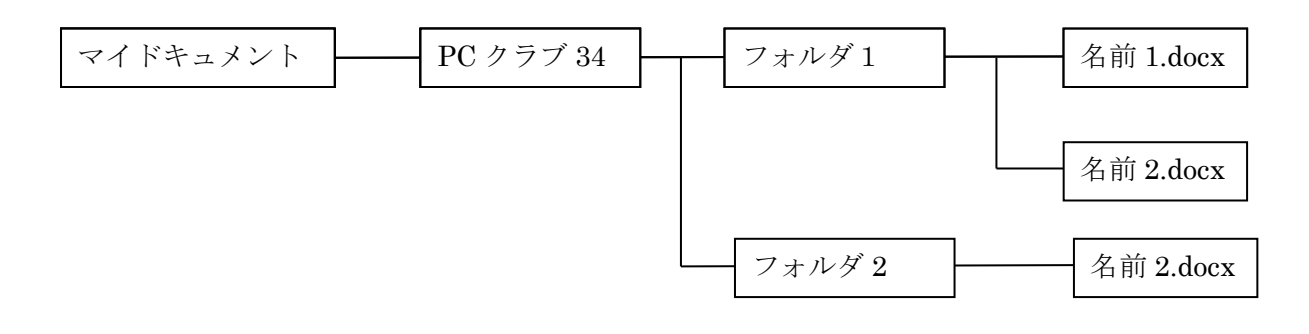

⑥デスクトップに 名前 1.docx のショートカットを作成し。ショートカットで名前 1.docx が開くことを 確認する。(右クリックしてショートカットの作成⇒ショートカットをデスクトップに移動)

⑦PC クラブ 34 フォルダを削除する。Ctrl+Z で復活させる。

⑧PC クラブ 34 フォルダを削除する。ゴミ箱から PC クラブ 34 を復活させる。

⑨Shift を押しながら PC クラブ 34 フォルダを削除する。

この場合 Ctrl+Z でもゴミ箱からも復活できないので、使用時は十分注意すること。

・ファイルをドラッグ&ドロップすると ①同一ドライブ内では 移動、ドライブ間ではコピー ②Ctrl を押しながらだとコピー、shift を押しながらだと移動 ・Ctrl+Z:操作取り消し。

- 6.ファイルの拡張子
	- ファイル名の後の . 以降の文字で、そのファイルがどんな性質を持っているかを表すもの。この拡張子に よりファイルをダブルクリックしたときに起動されるプログラムが決まる。

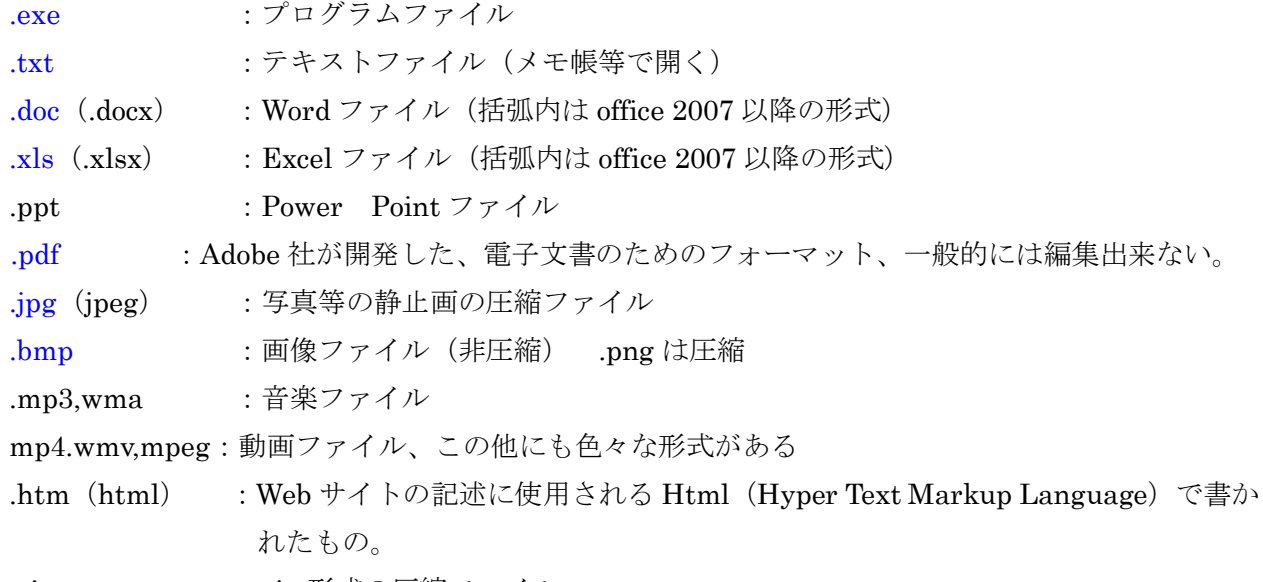

.zip : zip 形式の圧縮ファイル

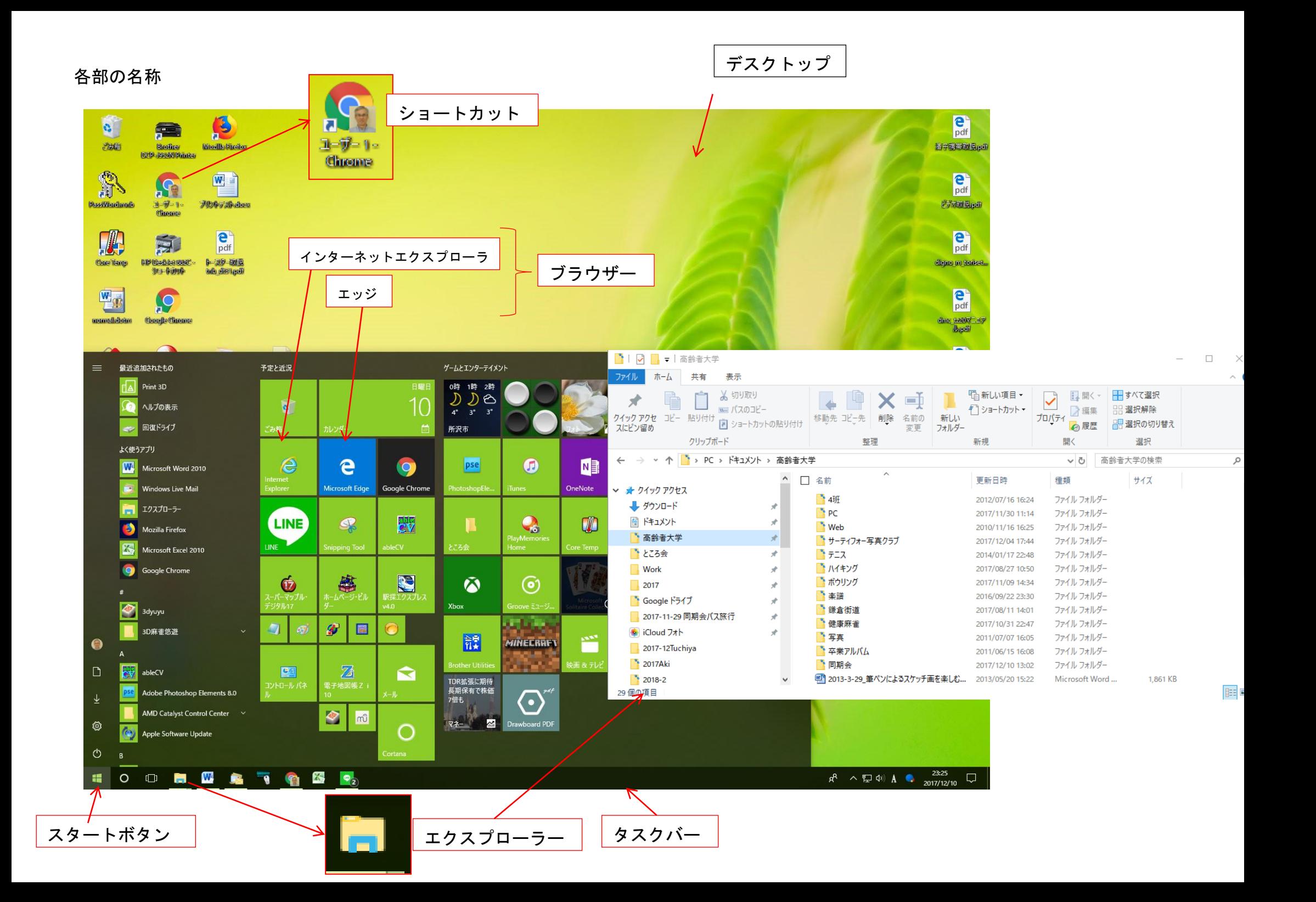

# 7.  $\mathcal{P} \sqcup \sqcup \mathcal{P}$  (Google Chrom)

7.1 お気に入り(ブックマーク)

- ① 左上の をクリックしてクロームの設定を開く。 (縦の 3 点や横の 3 点はその他のメニューを示す)
- ② ブックマークバーを表示する を ON これによりブックマークが常時表示されるようになる。
- **③ PC クラブ 34 のホームページを開いて ☆をクリックして** ブックマークバーに追加しましょう。

## 7.2 起動ページを決める

起動時に Yahoo Japnan!を表示したいときは

- ① Yahoo Japnan!を表示しておき、
- 「特定のページまたはページセットを開く」⇒現在のページを指定し

Yahoo Japan!のページを選択する。

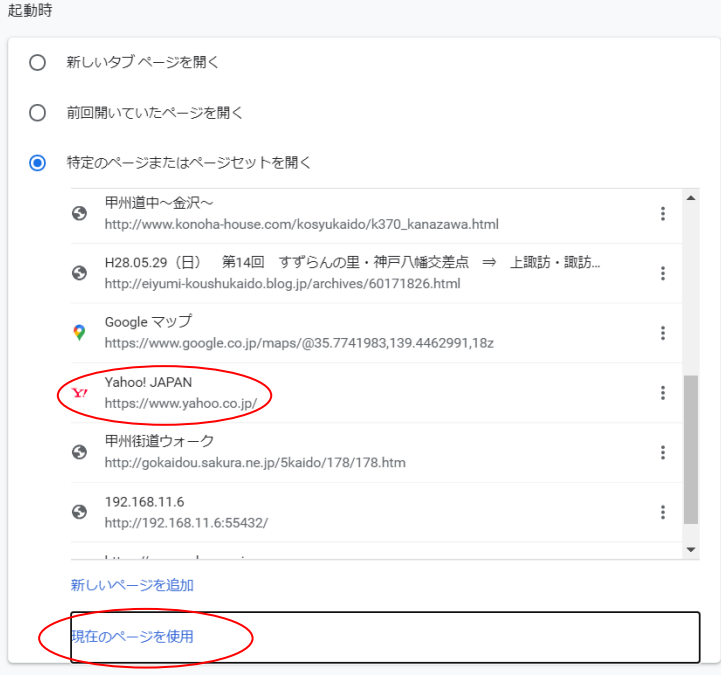

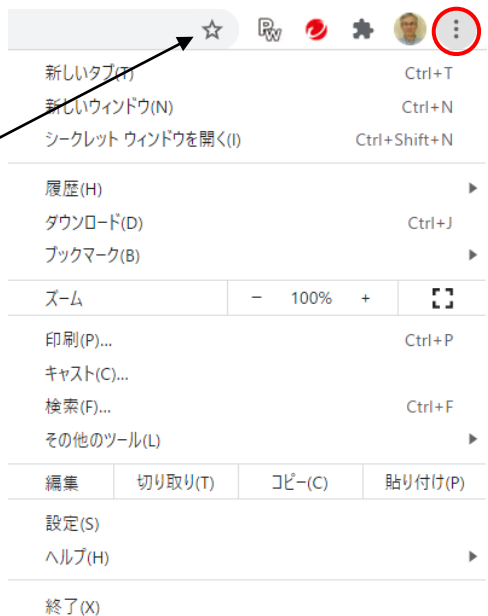